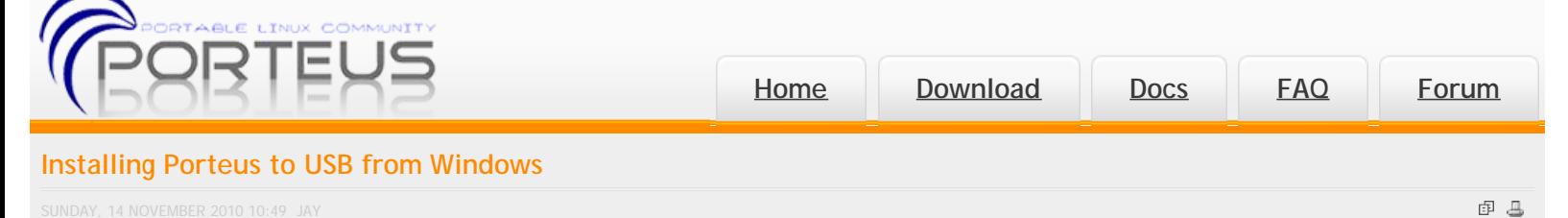

# **Installing Porteus from Windows**

There are also applications that do all this hard work for you. [See here](http://www.porteus.org/distro-download/62-install-slax-to-usb-windows-users.html).

#### *(requires administrator account)*

If you are planning on trying Porteus then it is recommended you load it onto a USB flash drive. This will run faster than a Live cd and you have the option of saving any changes you want to make tot he system. Simply head over to the [Porteus website](http://www.slax.org/get_slax.php) and begin to build your system by clicking on 'Download Porteus for USB' and adding the packages you will require. Most packages have *dependencies* that are required in order for the program to run. The website will let you know if you have chosen a package that requires something else and you can find it and add it to your build. I recommend just downloading the standard package 'Porteus for USB' as it will contain most of what you need. You can always download additional modules from the website later. Be sure to download the Porteus .tar file and not the ISO which is for burning to disk.

Plug in your Flash drive and take note of the drive letter it is assigned. Unpack the file you downloaded using a tool such as [Peazip](http://peazip.sourceforge.net/) or [7-zip](http://www.7-zip.org/). You will see that it contains two folders One called *'porteus'* and the other called *'boot'*. Copy these two folders onto your flash drive. You now have to make the flash drive *bootable* which involves running a script that inserts a bootloader into the first sector of the device.

## **Make the USB bootable from a Command Prompt**

Open up a command prompt by holding down the [windows key](http://en.wikipedia.org/wiki/Special:Search/windows key) and pressing R. Type in *'cmd'* and press enter. You should be presented with a black screen and a command prompt. Change directory to the USB by entering in the drive letter that you noted earlier followed by a colon (:) and press enter. (For eample **f:**) Now change to the *'boot'* folder by typing: *cd boot*

You can now see a list of the files there by typing: *dir*. There should be a [batch file](http://en.wikipedia.org/wiki/Special:Search/batch file) there called *bootinst.bat* that contains the script to make your USB bootable and we will now run it by typing: *start bootinst.bat*

Follow the instructions from here and be sure to confirm that the correct drive letter is being made bootable. This is important as this will write into the mother boot record on the first sector of the device that the script is run from.

I have created a Windows Porteus USB installer for ease of use that will install porteus for you by way of a pretty GUI. You will need to have downloaded the porteus files in advance if you use this tool. You can download the tool here [NOT FINISHED]

## **Make the USB bootable using windows explorer**

Open windows explorer (winkey + E) and navigate the to the flash drive inside the boot folder. You should see a batch file there called *bootinst.bat*. Right click on the file and choose to run it as an administrator. You should see a black window (command prompt) appear with instructions.

Follow the instructions from here and be sure to confirm that the correct drive letter is being made bootable. This is important as this will write into the mother boot record on the first sector of the device that the script is run from. If you don't see the black window appear then follow the instructions above for making the USB bootable from a command prompt.

## **Troubleshooting installing Porteus to USB**

### **Check the downloads md5sum**

On the Porteus download page you will notice there is file called md5sums.txt. Clicking this will show you a list of files with a long number called an md5sum. This is a number that represents 'byte for byte 'the porteus download file. After you have downloaded the porteus file to your hard drive it should still have an md5 number that matches the one on the website exactly. If the numbers don't match it means that the file you downloaded is not exactly the same as the file that was put up for download originally. You should redownload and check it again.

Download a free md5sum checker from [here](http://www.exactfile.com/) and ensure that the md5sum matches the one on the porteus website exactly.

## **Format the USB device to FAT32**

After plugging in the USB device open explorer and find which drive letter it was assigned. Right click on the USB drive and choose *format* from the menu. You can give the drive a label here *(something like Porteus will do*) and make sure it is set to format as [FAT32](http://en.wikipedia.org/wiki/Special:Search/FAT32). Click the button to begin the format and wait until it finishes. Now go back and try to install Porteus again.

#### **Do you have administrator priveleges?**

Make sure you have administrator rights on the machine you are working from. Running the batch file called bootinst.bat will require this privilege. In windows Vista or Win7 press the windows key and type 'cmd' then while holding down ctrl + shift press enter. This will give you an admin command prompt.

## **Is your machine's BIOS set to boot from USB?**

Every computer has a bios which you can access by interrupting windows boot procedure. The magic key to enter the bios varies from model to model and usually during the boot process the screen shows which button to press to enter the bios. Common magic buttons include F1, F2, F12 Esc or Del.

Once you have entered your bios you should look through the menus for the boot priority section. There is usually a key to navigating through the bios at the bottom of the screen. You need o make sure that the option to boot from USB (sometimes called fdd) is above the option to boot from hard drive. Be aware that some older bios do not support booting from USb and in this case you may be able to use aboot manager such as **Plop** to boot your porteus.

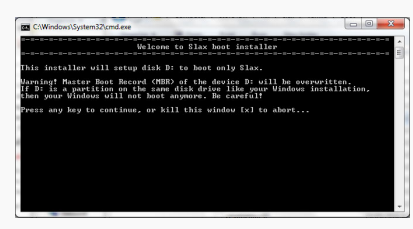

You can get Slax from this website in several formats. Slax for<br>Burn it to a CD using a special menu option in your burning sol<br>iso image'. Slax for USB is distributed as a TAR archive. Simply<br>run bootinat.bat (or bootinat

ad Slax for CD v 6.1.2 [mil **SB** v6.1.2 (m 2 398 033 total developels, and counting <span id="page-1-0"></span>Installing Porteus to USB from Windows

Copyright © YouApps , All rights reserved. [Custom Design by Youjoomla.com](http://www.youjoomla.com/) [RSS |](http://www.porteus.org/component/content/?format=feed&type=rss) [All Browsers |](http://www.youjoomla.com/) [CSS Valid |](http://jigsaw.w3.org/css-validator/check/referer) [XHTML Valid |](http://validator.w3.org/check/referer) [Go to top](#page-1-0)

 $\quad \ \ \, \texttt{search} \dots$